- 1、 [Postgre SQL](#page-0-0) のダウンロード
- 2、 [Postgre SQL](#page-2-0) のインストール
- 3、 ManicTime サーバー [のインストールと設定](#page-8-0)

#### <span id="page-0-0"></span>**Postgre SQL のダウンロード**

# 下記サイトにアクセスし、「 Download 」をクリックしてください。

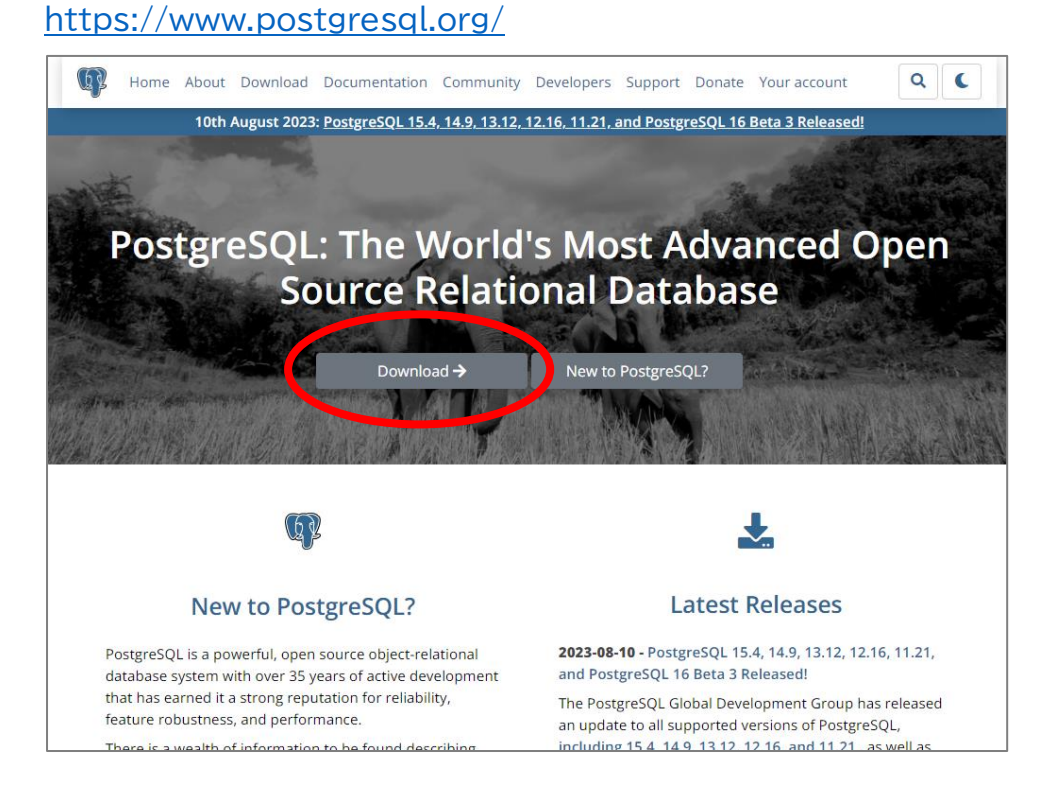

#### この例では Windows11 にインストールしますので、 Windows を選択します。

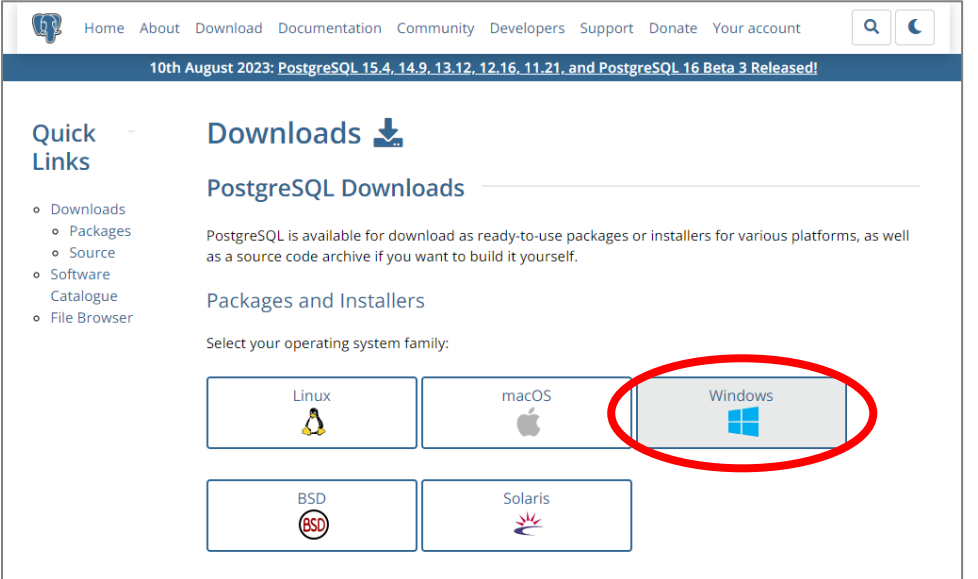

### 「 Download the installer 」をクリックします。

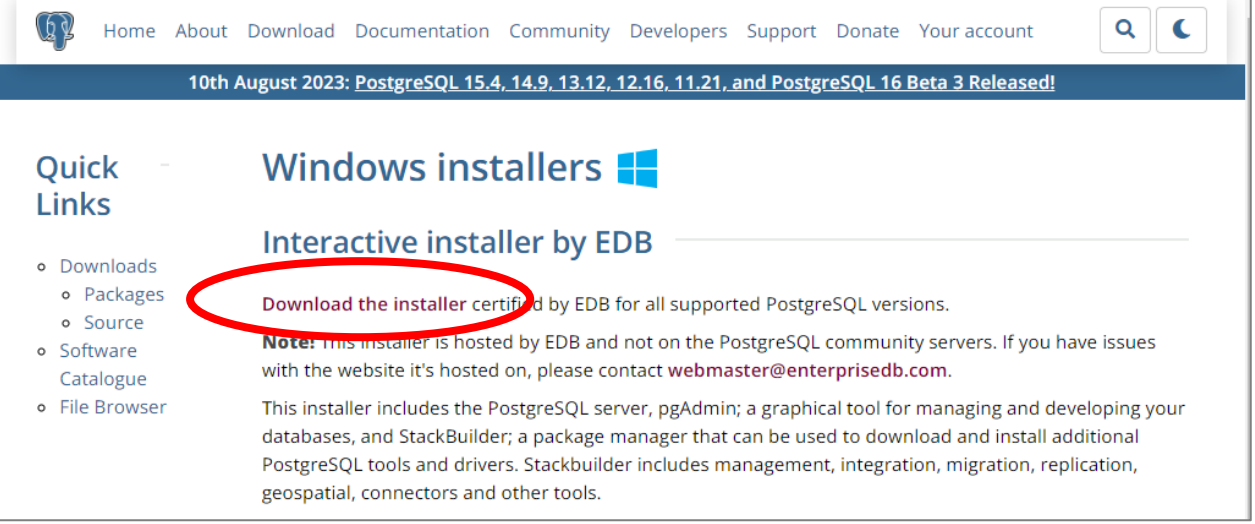

#### Windows 用の最新プログラムを選択します 。

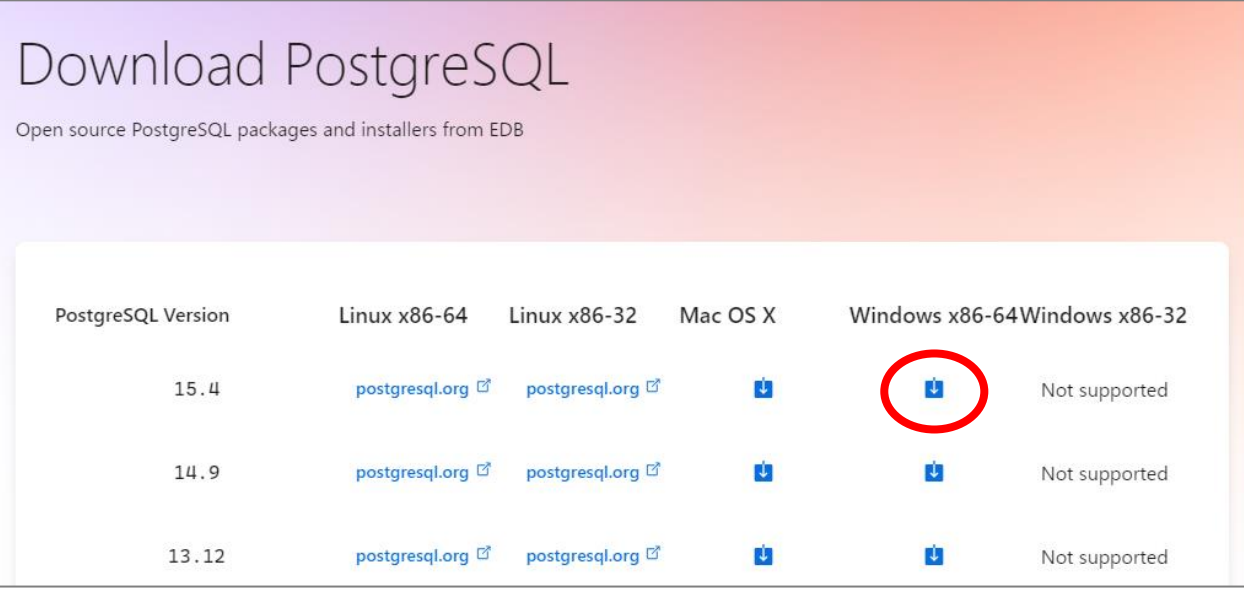

#### 自動的にダウンロードが開始されます。

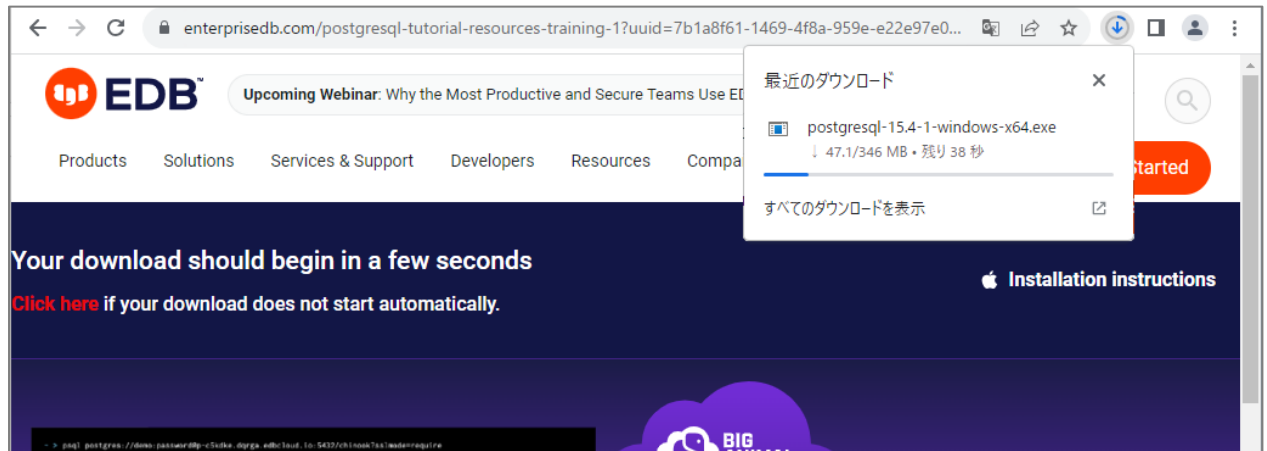

## <span id="page-2-0"></span>ダウンロードしたプログラムを実行してください。

ご利用環境によっては VisualC++ がインストールされます。

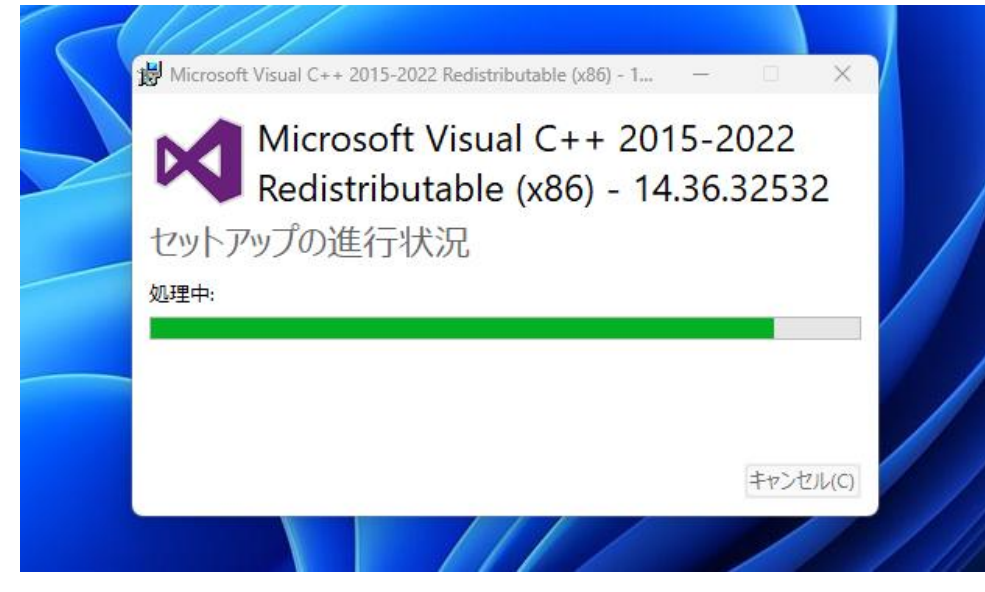

PostgreSQL のセットアップウィザードが起動します。「Next 」をクリックし進みます。

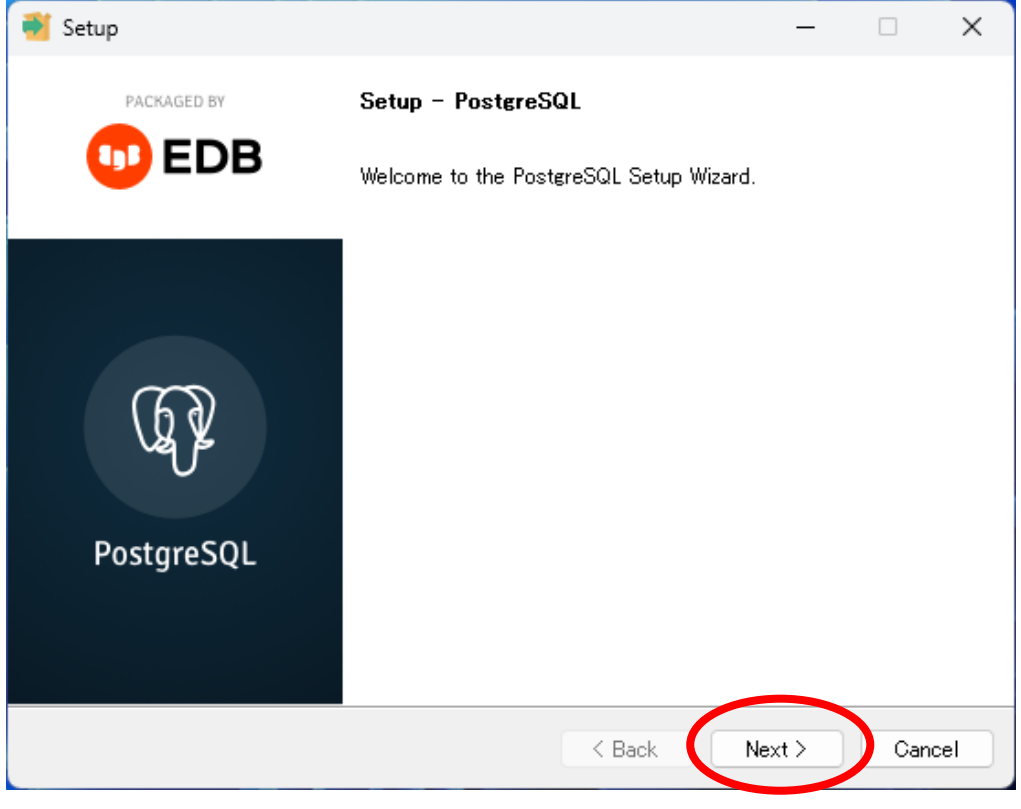

#### 通常は特に変更せず、 「 Next 」 でお進みください。

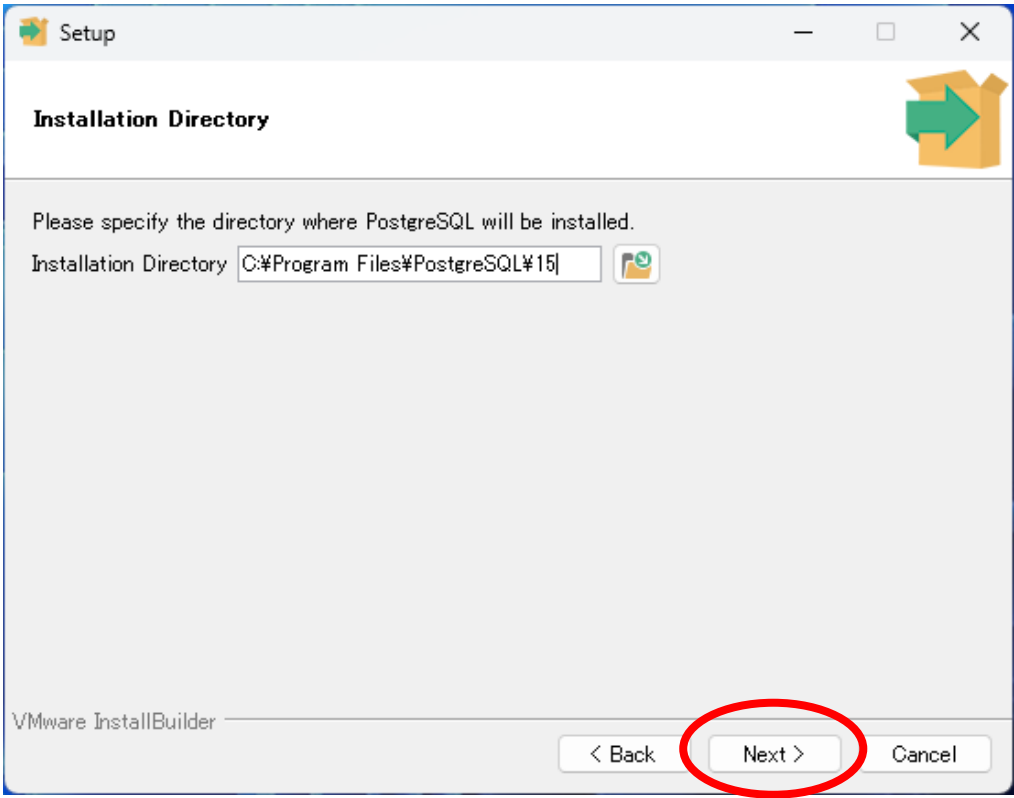

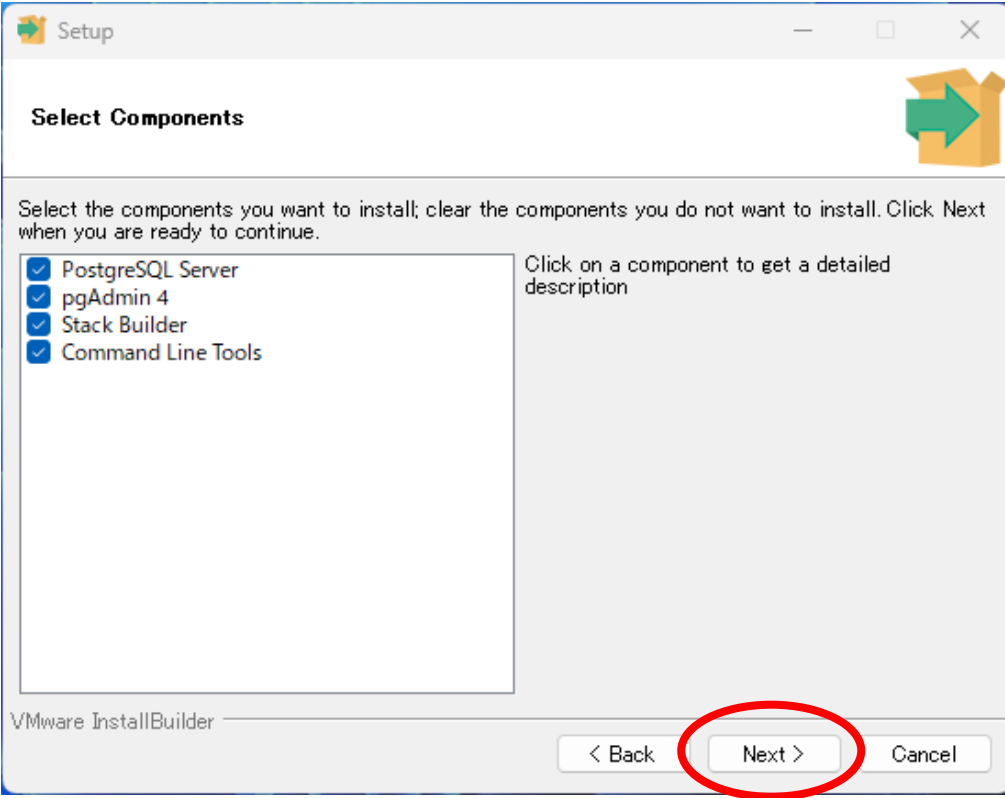

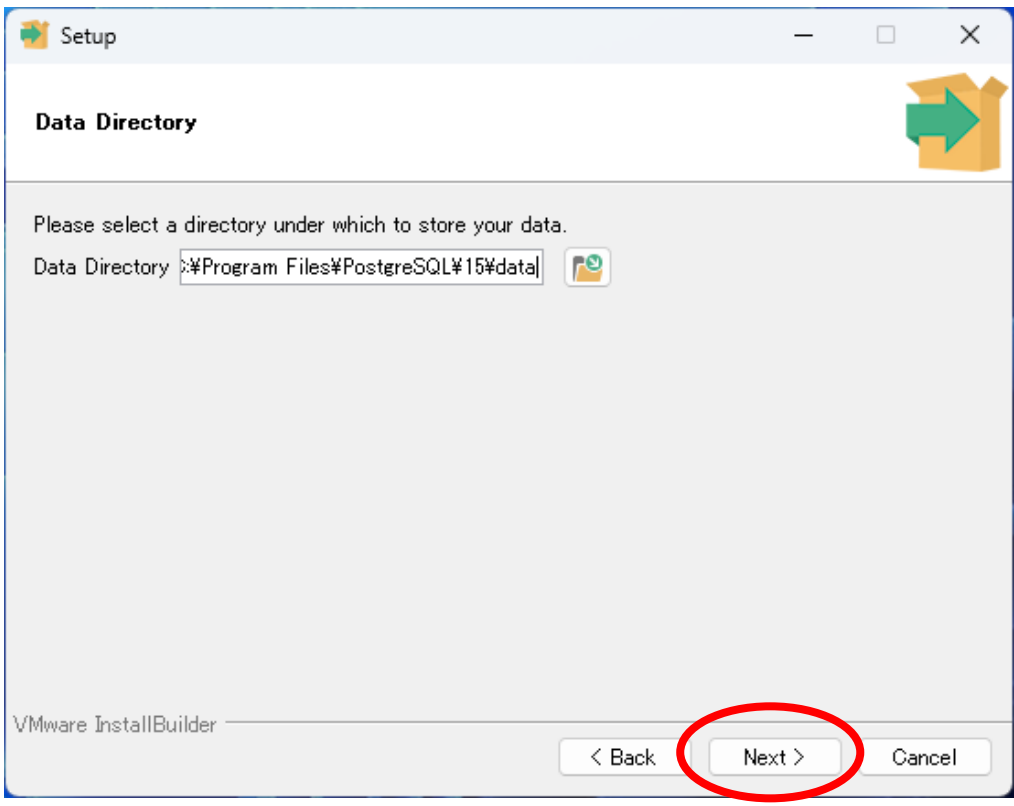

### PostgreSQL を開く際のパスワードを設定してください。

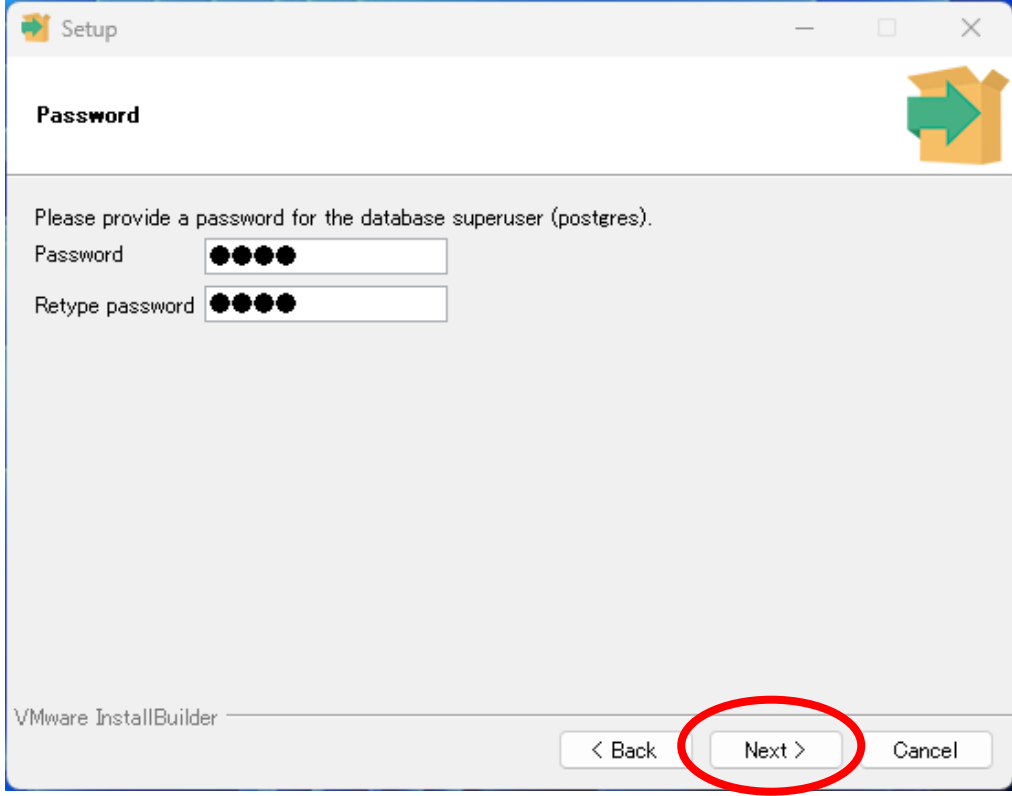

使用するポートを指定します。 通常は変更せずそのまま 「 Next 」 でお進みください。

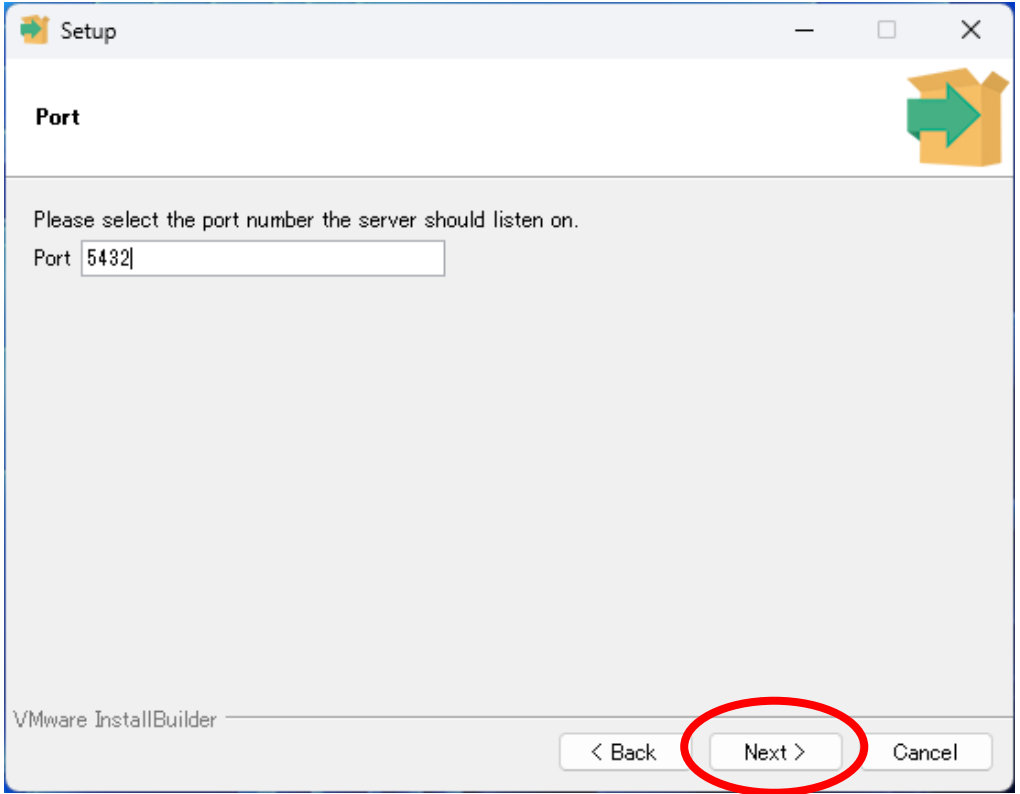

#### 「 Japan 」を選択します。

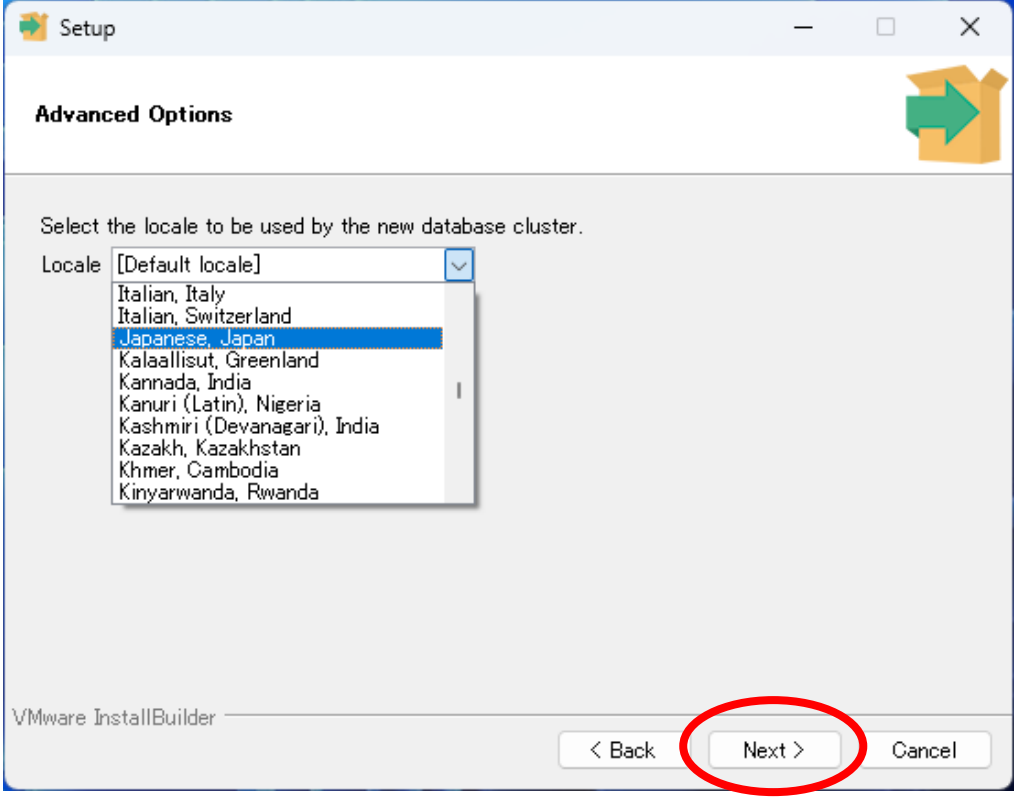

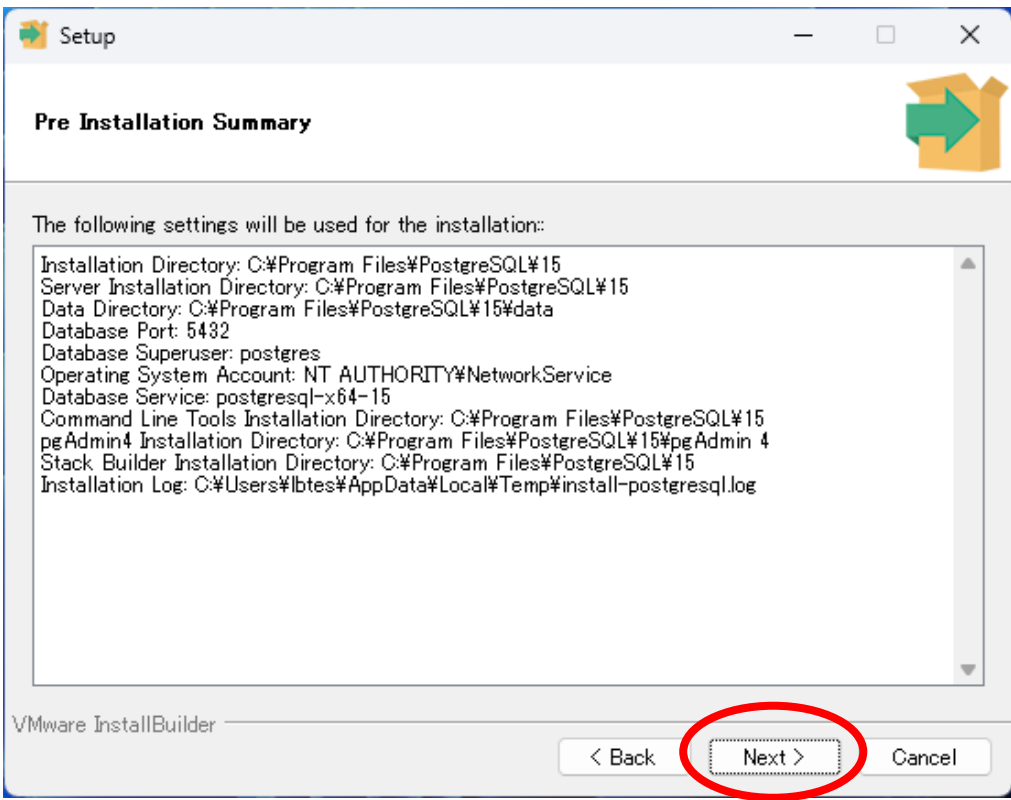

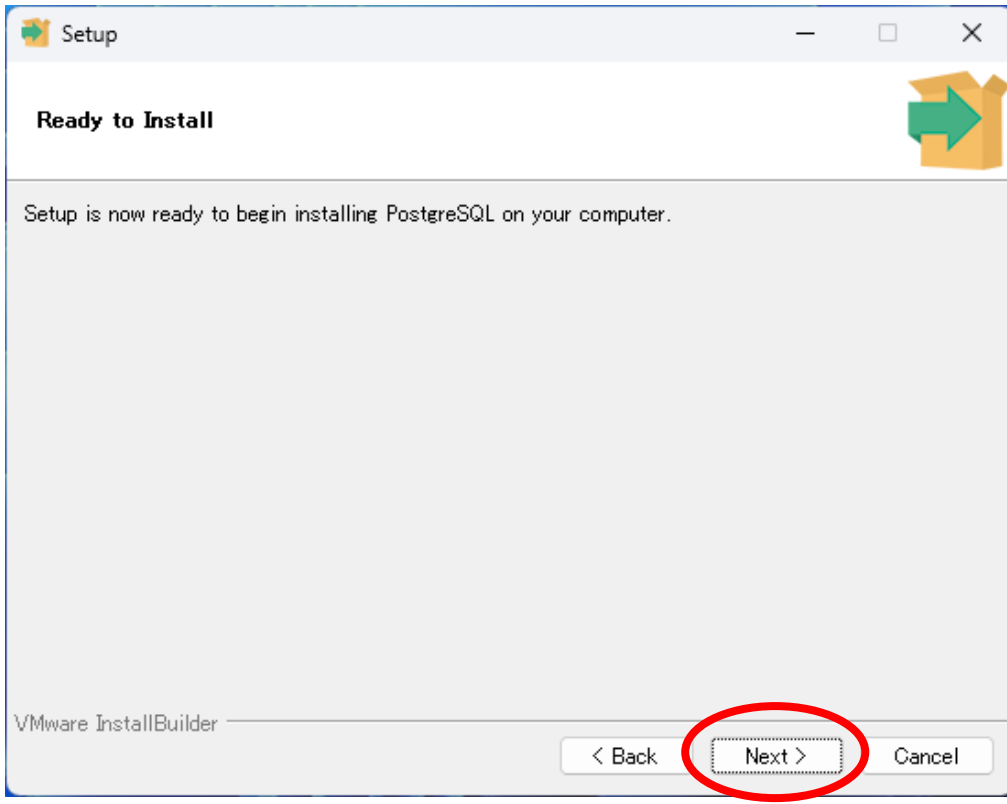

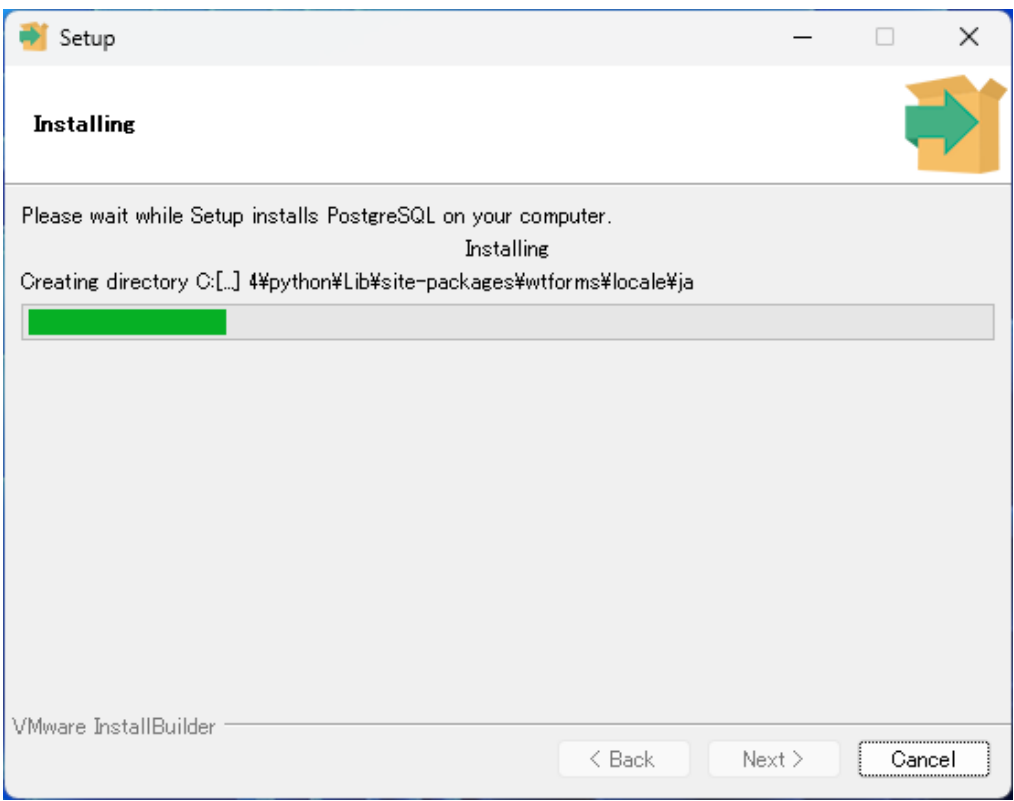

インストールが完了すると、下記の画面になります。 「Stack Builder」は使用しませんのでチェックを外して Finish を クリックしてください。 以上で Postgre SQL のインストールは 終了 です。

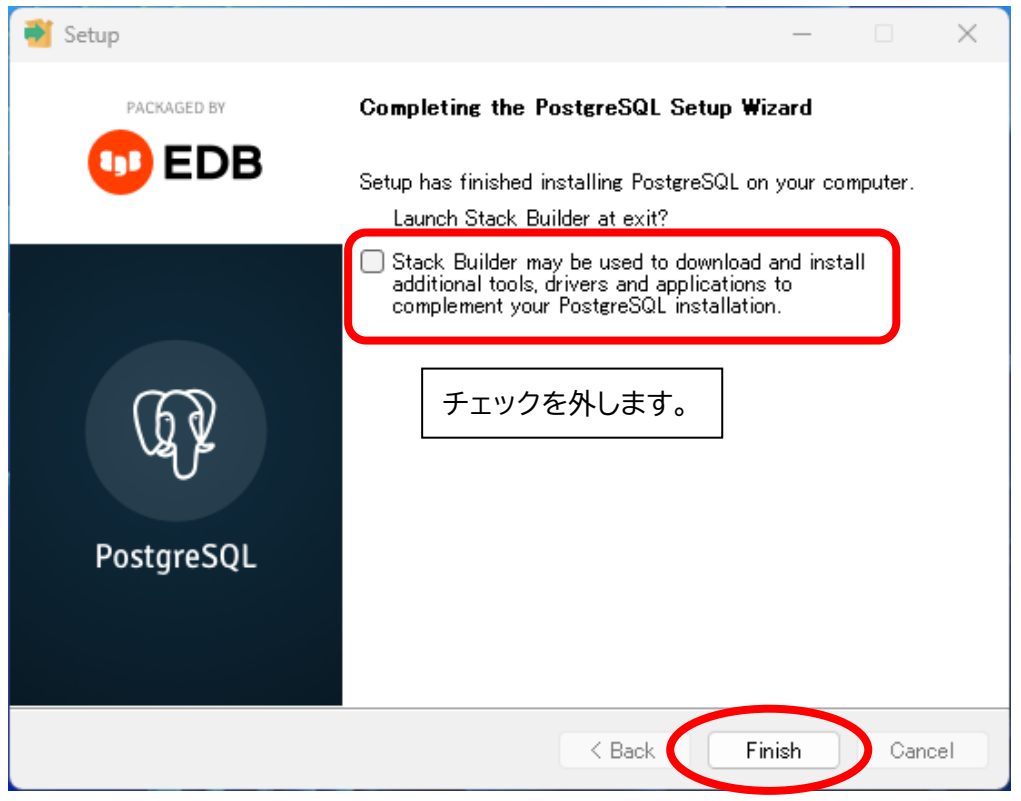

<span id="page-8-0"></span>**ManicTime サーバー のインストール、設定**

ManicTime サーバー インストールプログラムはこちらからダウンロードいただけます。 <https://www.lifeboat.jp/products/mtp/server.php>

ManicTime サーバー のインストールは、セットアップガイドの『1-2』をご参照ください。 [https://support.lifeboat.jp/docs/mts/MTS\\_2023.2\\_guide.pdf](https://support.lifeboat.jp/docs/mts/MTS_2023.2_guide.pdf)

『1-2』 (9) では、下記をご参考にセットアップをすすめてください。

「Postgre SQL」、 「Create new database 」を選択し「 Next 」 をクリックします。

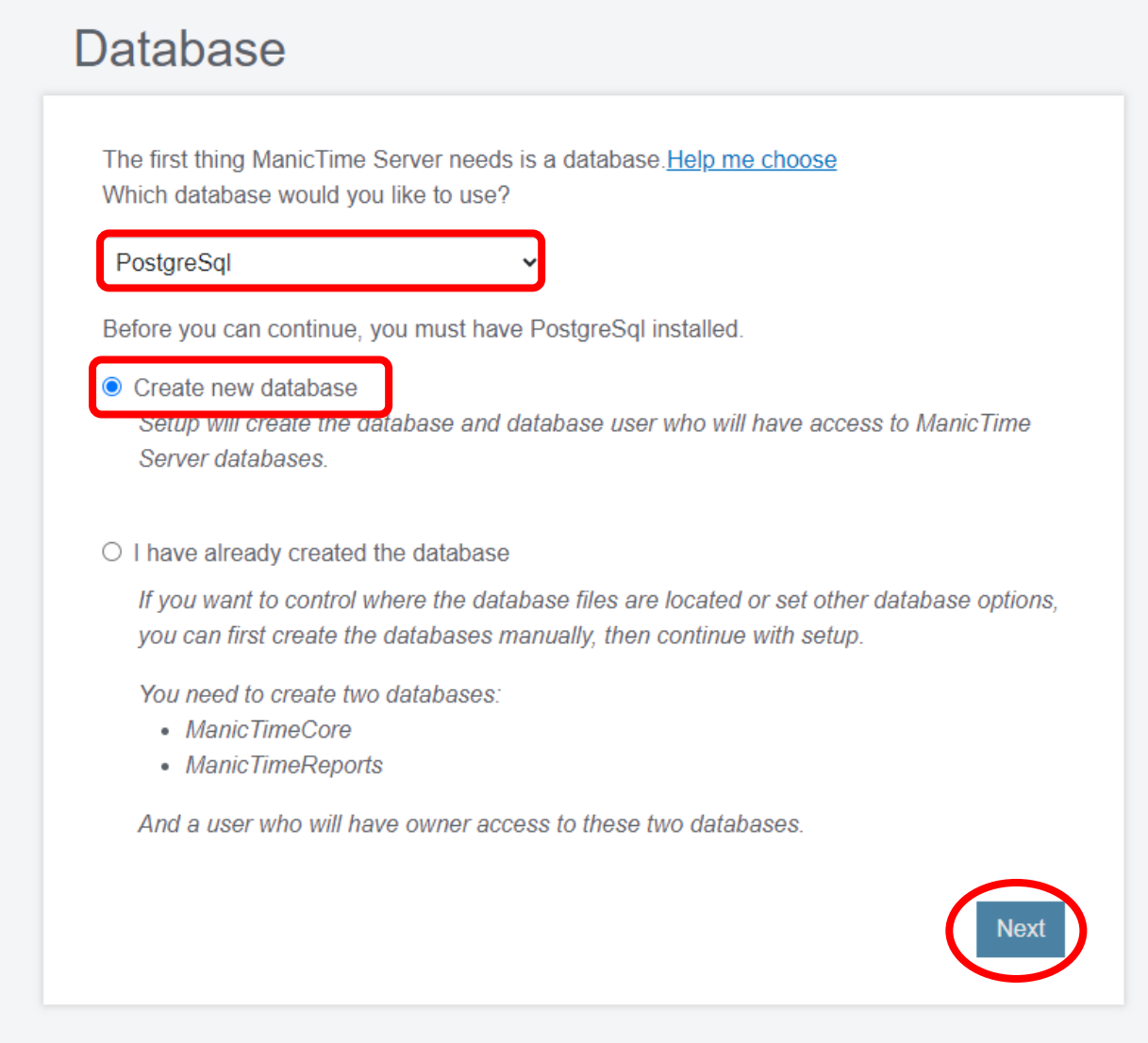

PostgreSQL インストール時に設定したパスワードを入力し 「Next」をクリックします。

![](_page_9_Picture_49.jpeg)

Postgre SQL が ManicTime のデータベースに アクセスするためのユーザー名とパスワードを指定して ください。よろしければ 「Finish」をクリックしお進みください。

![](_page_9_Picture_50.jpeg)

以降の操作は、

ManicTime Server セットアップガイド 『1-2』 (10) ~ をご参考にすすめてください。